## Using the Family History Template Created in WordPerfect

- 1. To Use the Template
  - a. On a blank document click File, New From Project,

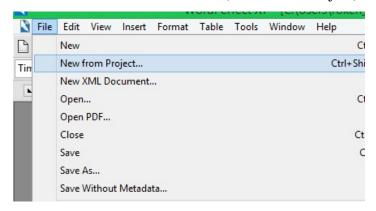

2. Select Family History, Family History Publishing and click on Create

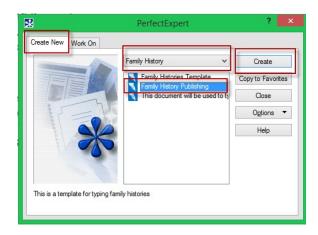

3. Click to enable macros.

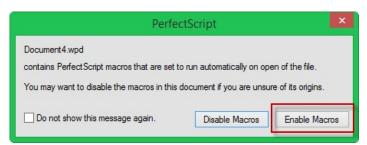

4. When prompted - add the title of your document and the Author

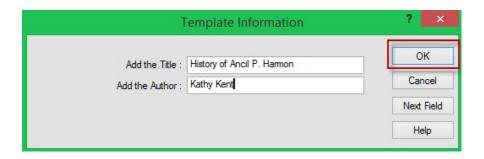

- a. The prompt will place both of these on the title page, text box and header automatically.
- 2. To paste text from another file, always paste in unformatted text (Edit, Paste Special, Unformatted).

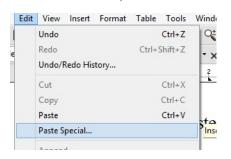

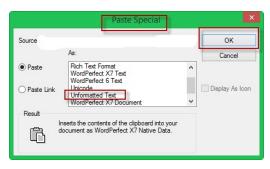

- 3. If you don't you will bring in all kinds of codes that will ruin what you have done.
- 4. Adding Drop Cap
  - a. Go to the menu bar and select drop cap, format it the way you want, type the first letter.

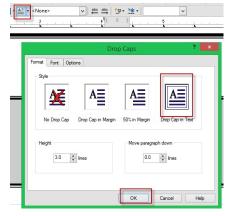

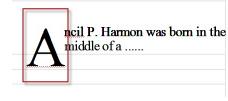

## 5. Inserting a Photo

a. Go to Insert, Graphics/Pictures, From File – go to the location of your picture and click on it.

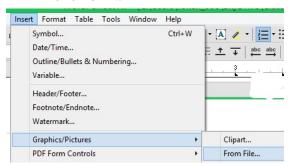

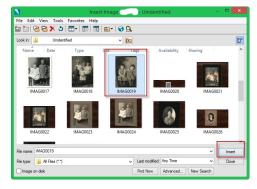

6. To Create a Caption right-click with your mouse on the photo and select caption, select the position you would like and click edit. Now type in the caption you would like.

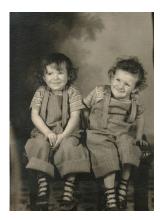

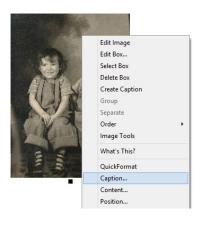

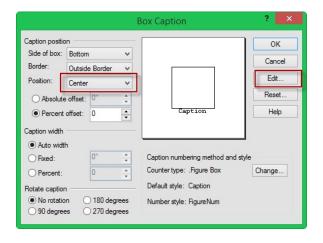

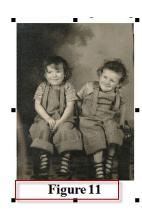

- 7. To wrap a picture on a page
  - a. Right Click on the picture then choose wrap. Choose the options you would like and then click ok.

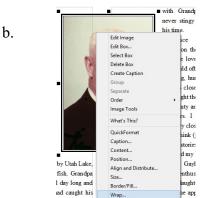

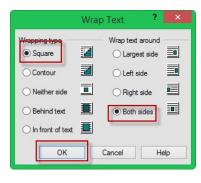

- 8. Make all the formatting changes you want and then save the document
  - a. Click File and Save and it will name your document. Your template wasn't' touched, it's ready to be used again!
- 9. Good Luck!!!!